### Sycamore Parent Tipsheet - 2022/23

Sycamore is currently in transition between an older "legacy" look and the more modern and responsive "3.0" edition. Use 3.0 as much as possible as this is the direction that Sycamore is moving towards for all tasks. This tipsheet will help you know how and when to use each version. The first half is how to use 3.0 and the second half is about how to use the Legacy version, which is still used in certain ways.

#### Use 3.0:

- On any device
- To read school and class news  $\sim$
- To check on homework
- To check the calendar
- To log your volunteer hours
- To use the family directory  $\sim$
- To view school documents
- For re-enrolment in the spring  $\mathbf{r}$

Access 3.0 at sycamore.school School ID is 2716

### **Legacy Works Well:**

- When you are using a computer browser
- To view the classroom pages as a whole
- To book parent-teacher interviews
- To view volunteer opportunities  $\omega_{\rm{max}}$

#### Access Legacy at

https://app.sycamoreeducation.com/index.ph p?schoolid=2716

If you have any questions or problems with using Sycamore, please contact Karlene Patrick at karlene.patrick@quelphccs.ca for support.

# **Using 3.0**

#### **PRO TIP!**

Navigate to sycamore.school in a browser at sycamore.school.

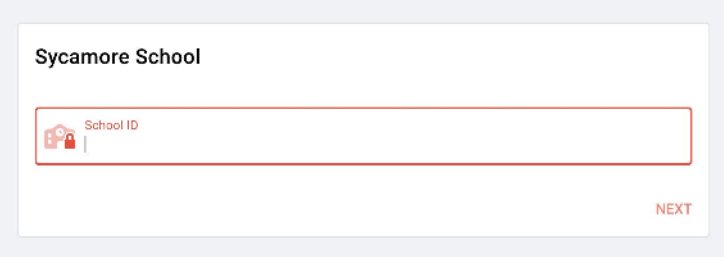

On an Android device you can download the link to look like an app on your phone. On an iPhone you can export the link from Safari to look like an app on your phone screen.

#### Enter the school code: 2716

### Enter your login credentials.

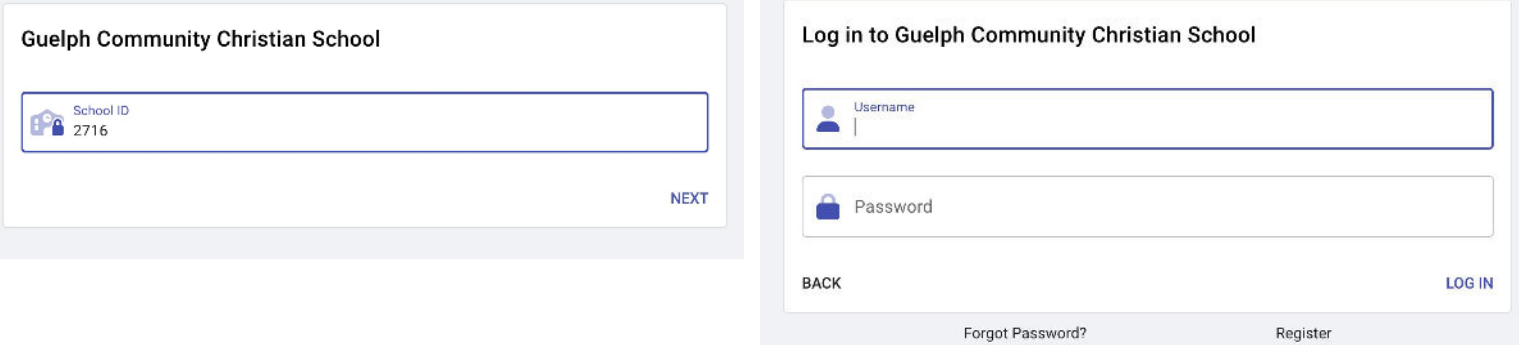

### You will then see the main home screen.

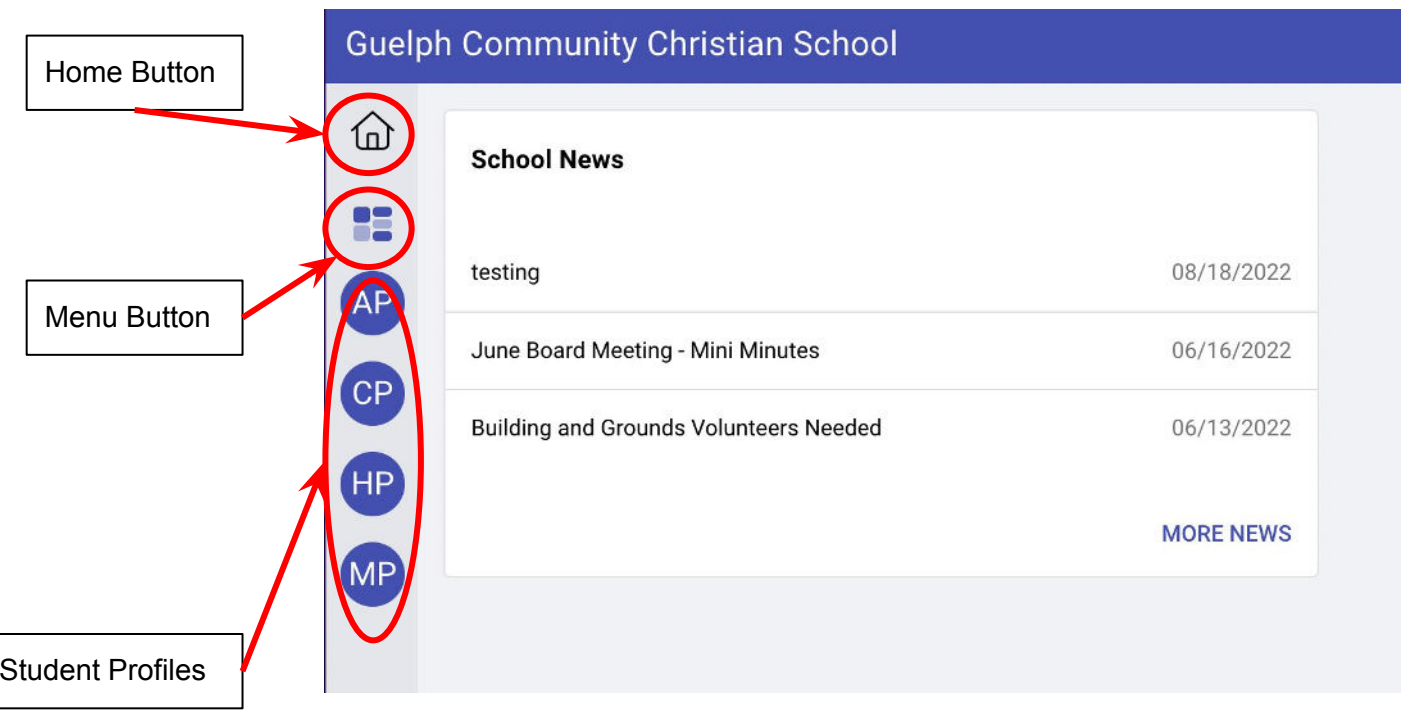

### When you click the Menu button in 3.0

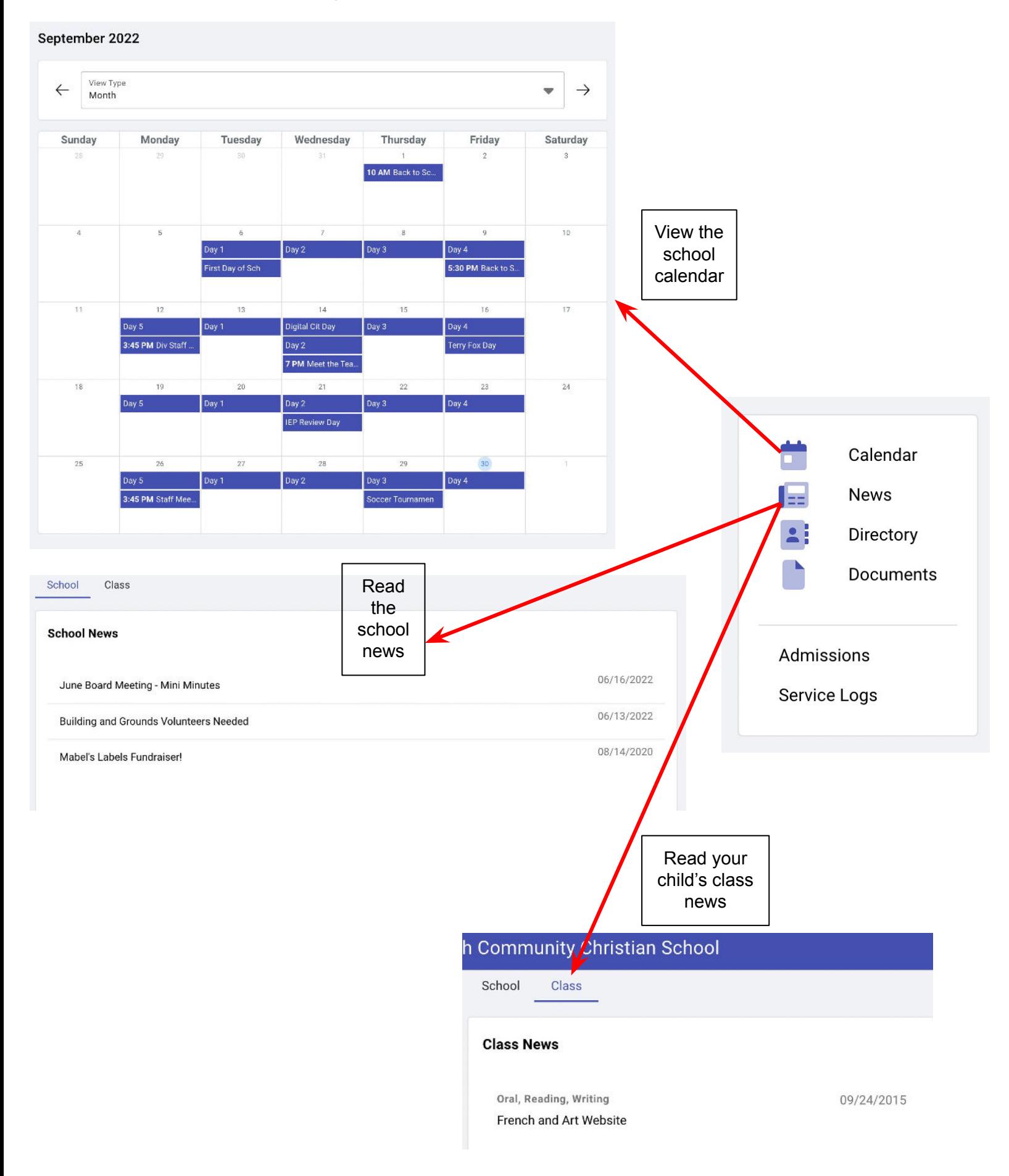

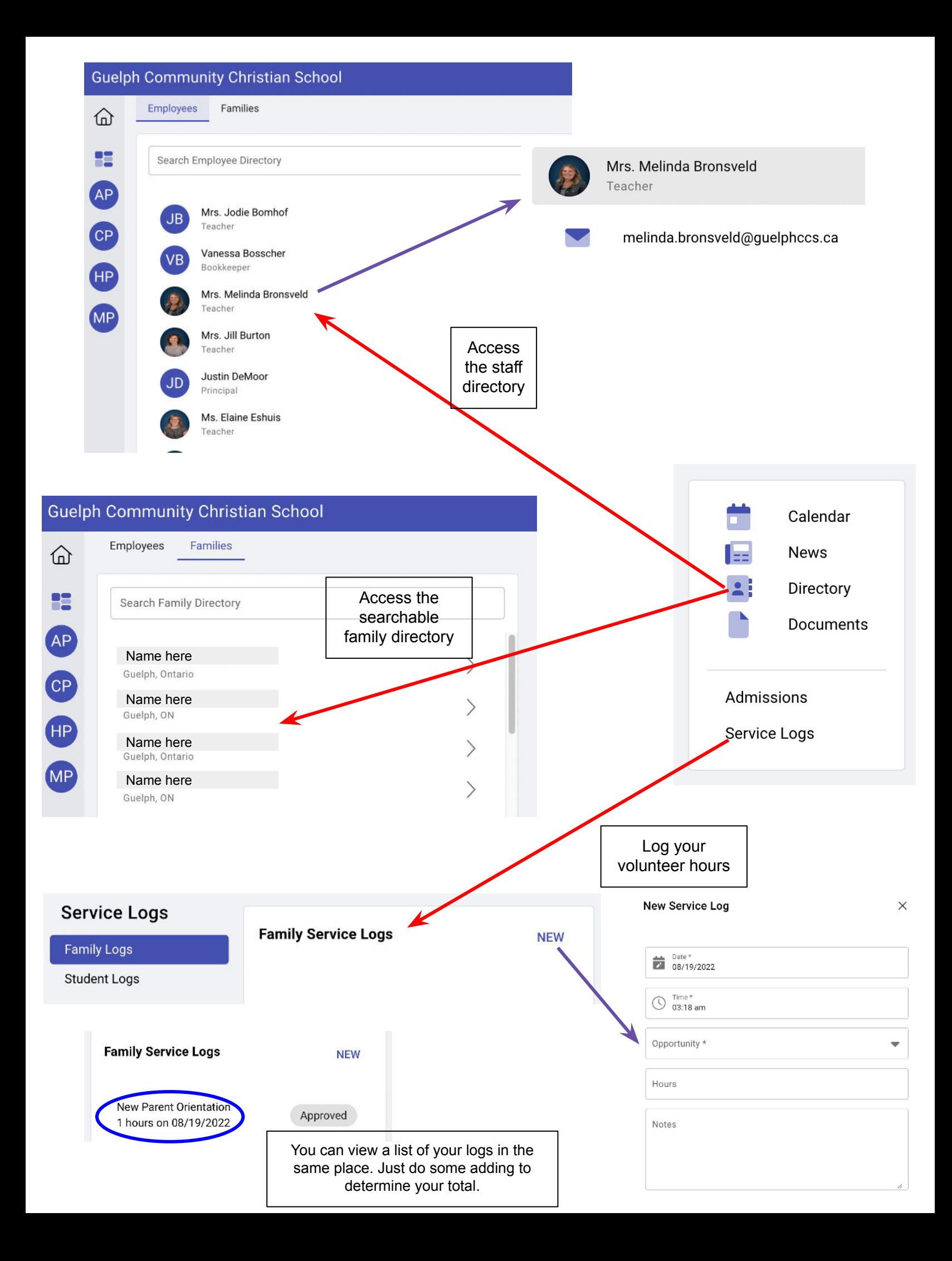

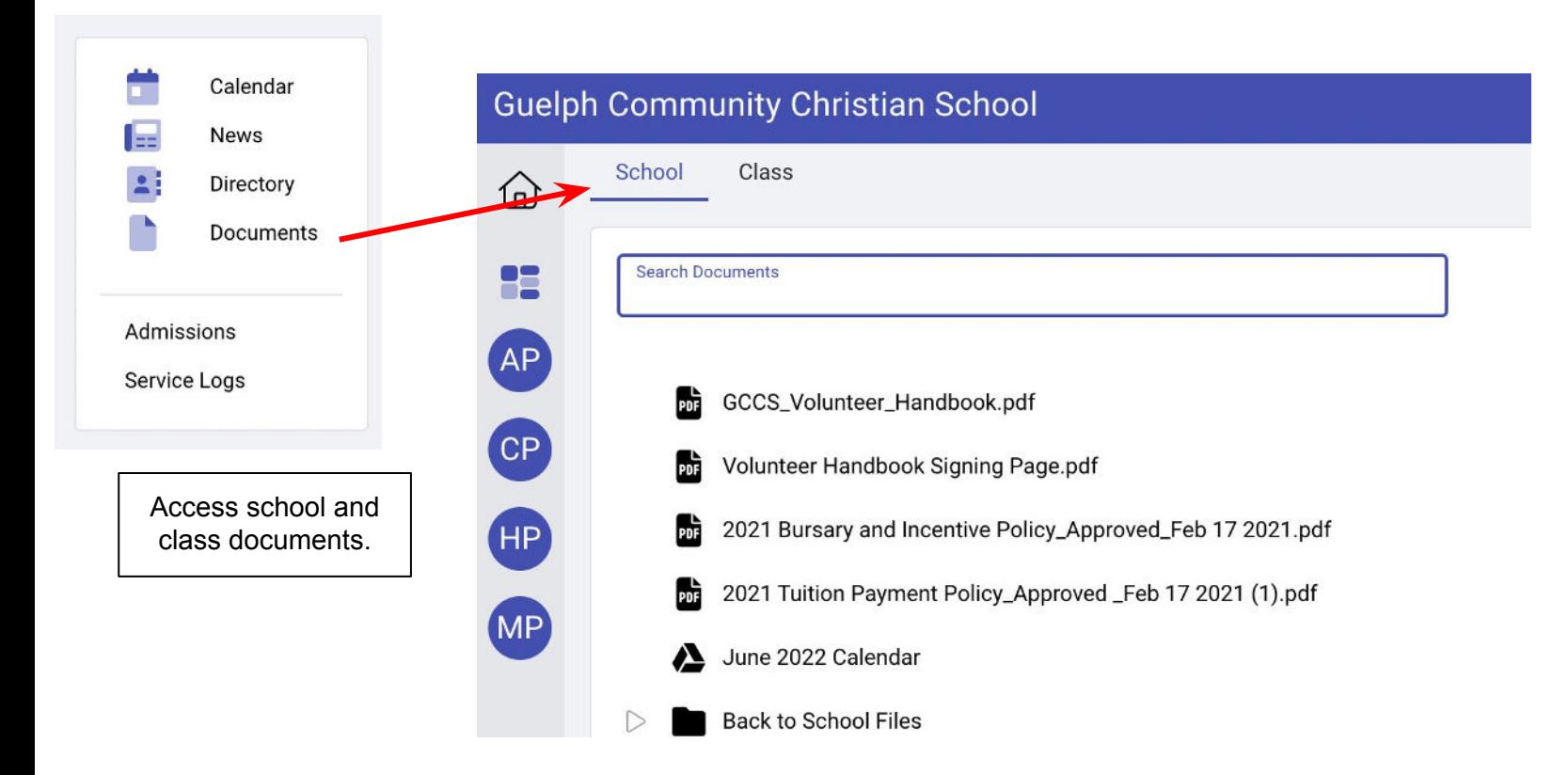

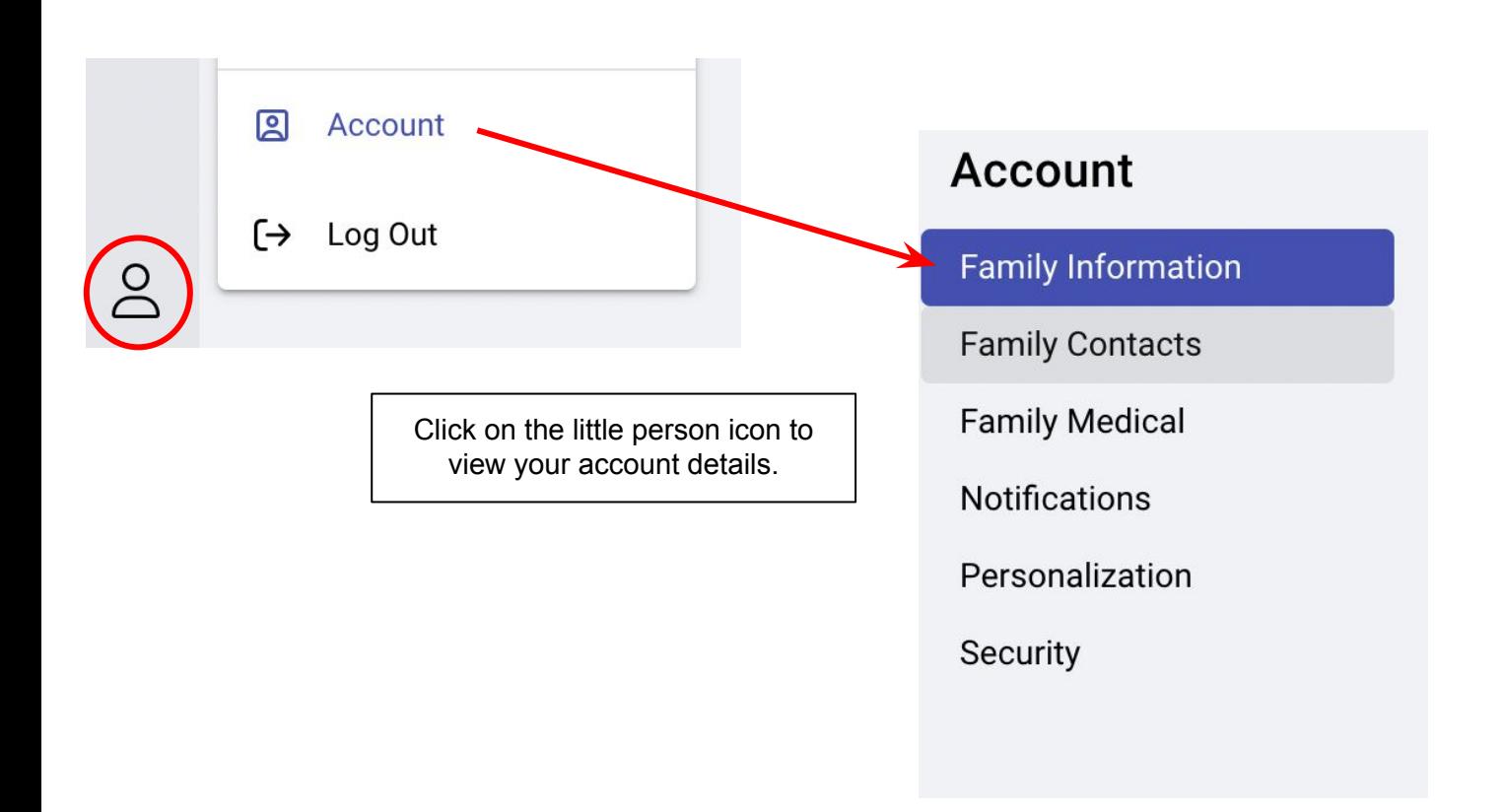

#### **STILL TO COME**

Sycamore is finalizing the process to view homework in 3.0.... details will be coming soon.

# **Entering Volunteer Hours**

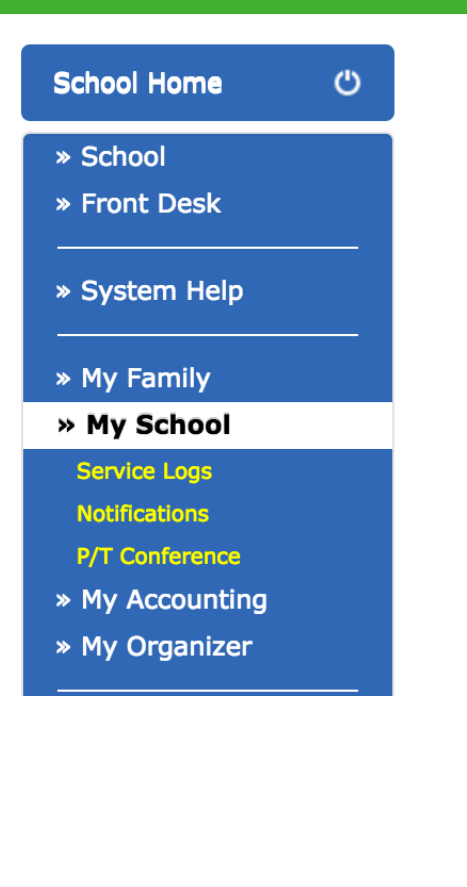

- 1. Click on **My School**
- 2. Click on **Service Logs**
- 3. Click on **New Log** at the top right and a new window will pop up.
- 4. Choose the date you volunteered and the time. Choose the category of volunteering you participated in by clicking on the drop-down box titled **Opportunity**.
- 5. Record how many **hours** in total you volunteered on this occasion.
- 6. If it is helpful to provide some explanation or description, please enter it in the **Notes**
- 7. Click on **Submit** to save.
- 8. Once your submission has been approved, it will appear in your total volunteer hours.

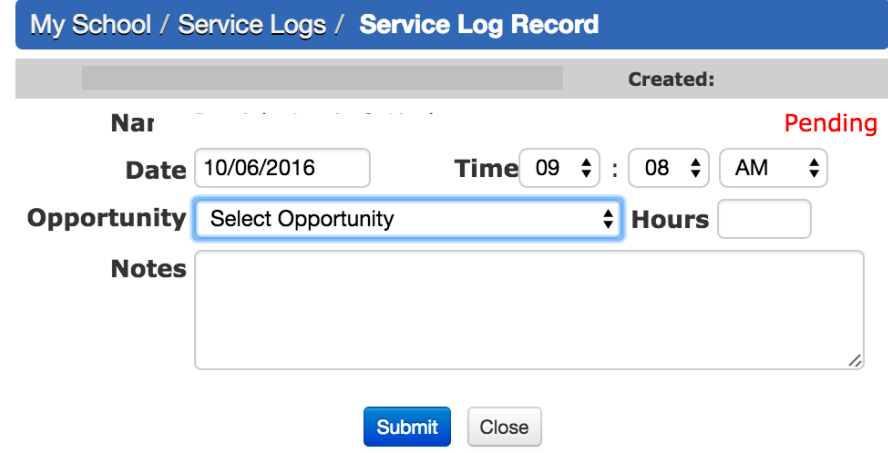

# **Parent Teacher Interview Scheduling**

- 1. Click on **My School**
- 2. Click on **P/T Conference**
- 3. Choose a **Student** and an interview **Date**

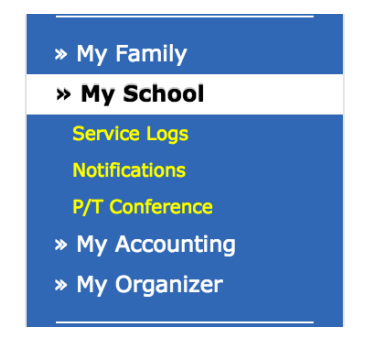

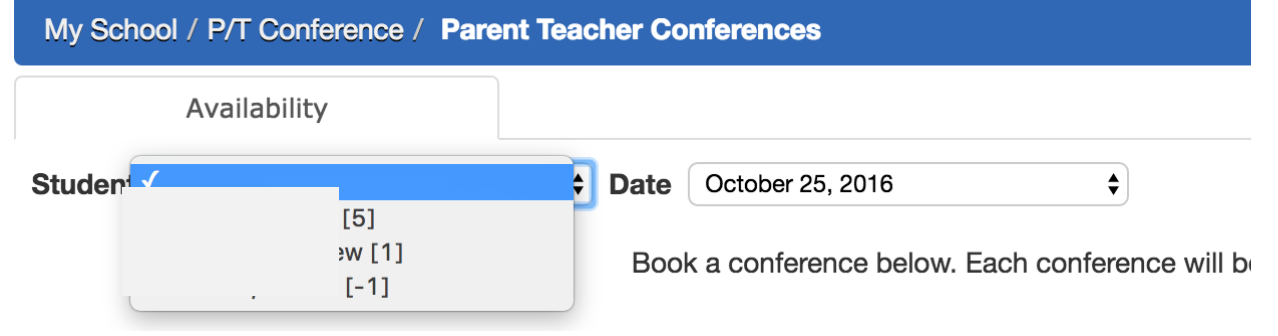

4. A chart will appear with that teacher's schedule. Green means they are available and red means that they are not available.

\*\*\* *It is highly recommended that you look at the schedule for each teacher you want to meet before you start booking appointments. You will want to book an appointment with the teacher who has the least availability so that you can try and arrange your other appointments around that first one that you book.*

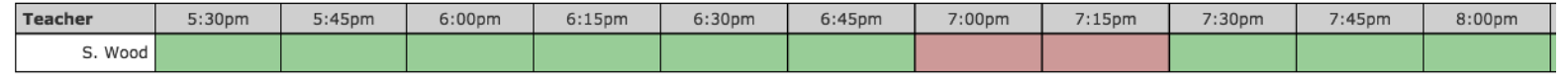

5. Click on the green timeslot that you want for the interview. You will be asked to confirm this choice in a popup window before it is actually booked.

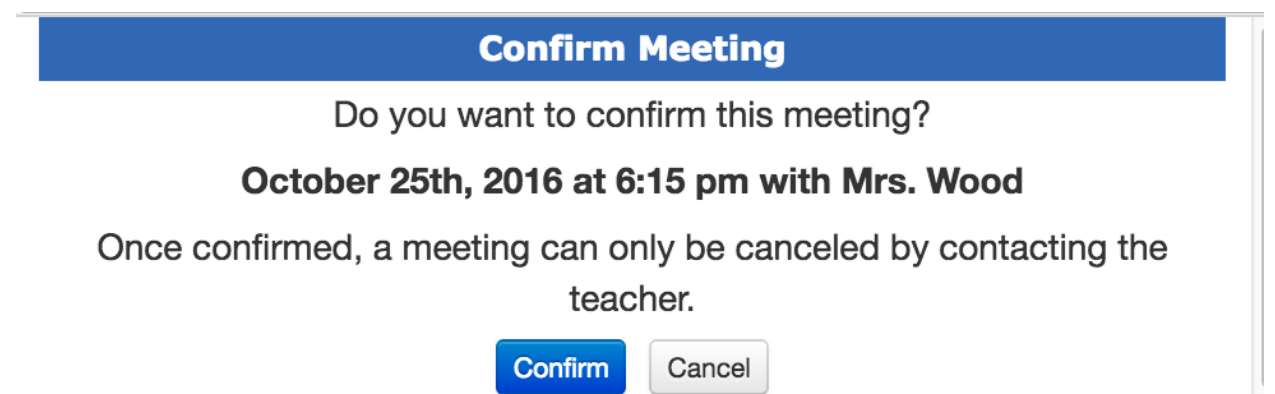

- 6. Choose the next student from the drop-down and book their timeslot. The program will mark the previous time you booked for your first student in red on the chart so that you don't double-book yourself.
- 7. Once you are done booking appointments, click on the blue **Summary** button at the top-right for a review of your bookings that you can also **Print** from the pop up window.
- 8. If you make a mistake or need to reset your choices to try again, please contact the front office, office@guelphccs.ca or email Karlene Patrick at karlene.patrick@guelphccs.ca

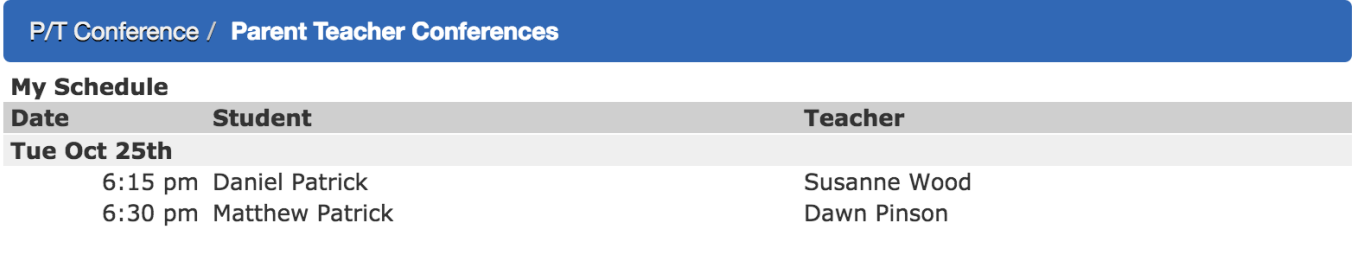

- 1. Log in to Sycamore
- 2. Click on **Front Desk**  $\rightarrow$  **Family Directory**
- 3. The directory is organized alphabetically by last name. Choose the letter you want and find the family.
- 4. Or, you can look for a student's name in the **Student Search** field at the top right.
	- a. Type in the student's first name and a listing of all the families with a student of that name will appear.

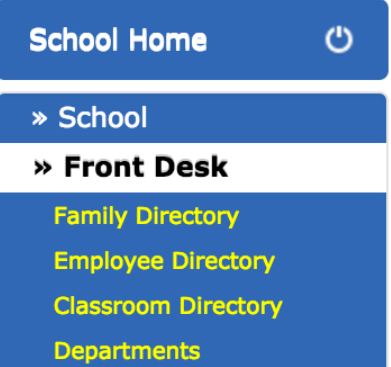

### **Accessing the Classroom – News and Directory**

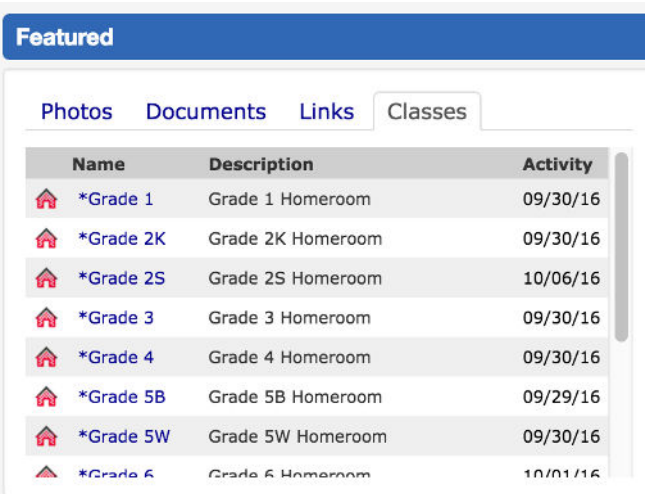

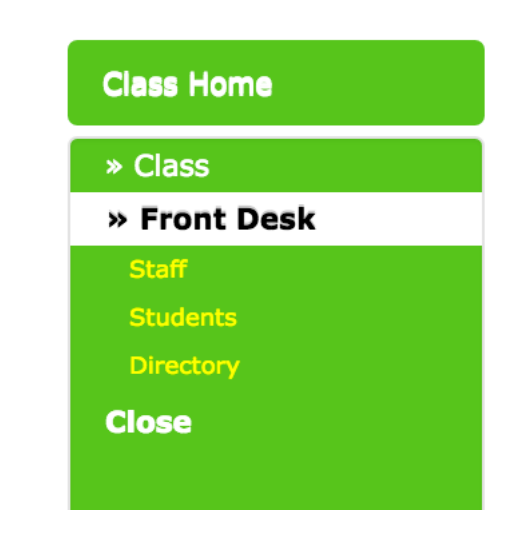

- 1. Log in to Sycamore
- 2. Look to the Right Hand Sidebar and scroll down to **Featured**, which has a listing of the **Classes**.
- 3. Click on the Class Name you are looking for and a new window or tab will appear for that class.
- 4. **Classroom News** will be available in the centre of the screen
- 5. For photos of the students in this class, look at the Left Hand Sidebar and click on **Front Desk** and **Students.**
- 6. For the directory of families in this class, look at the Left Hand Sidebar and click on **Front Desk** and **Directory**.
- 7. A listing of the students and their parents/guardians along with home address and home number will be available to view and/or print.
- *8. If you need an email, look in the Family Directory on the School Home page for that information.*
- 9. Close the window or tab to go back to the **School Home** page.

### **Accessing Student Homework**

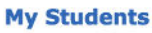

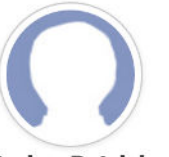

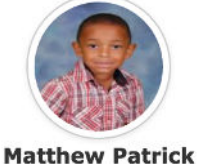

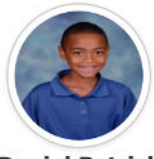

**Carina Patrick** 

**Daniel Patrick** 

- 1. Log in to Sycamore
- 2. Look to the Right Hand Sidebar where your child's photo is located.
- 3. Hover your mouse over the face of your child and a menu will appear.
- 4. Click on **HW/Assign** and a new window will appear with the homework listings for that week.
- 5. Click **Print** to print it off for your fridge.
- 6. If you want to look at a previous or upcoming week, change the date and click **Go**.

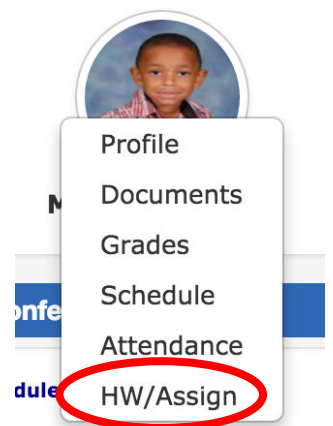

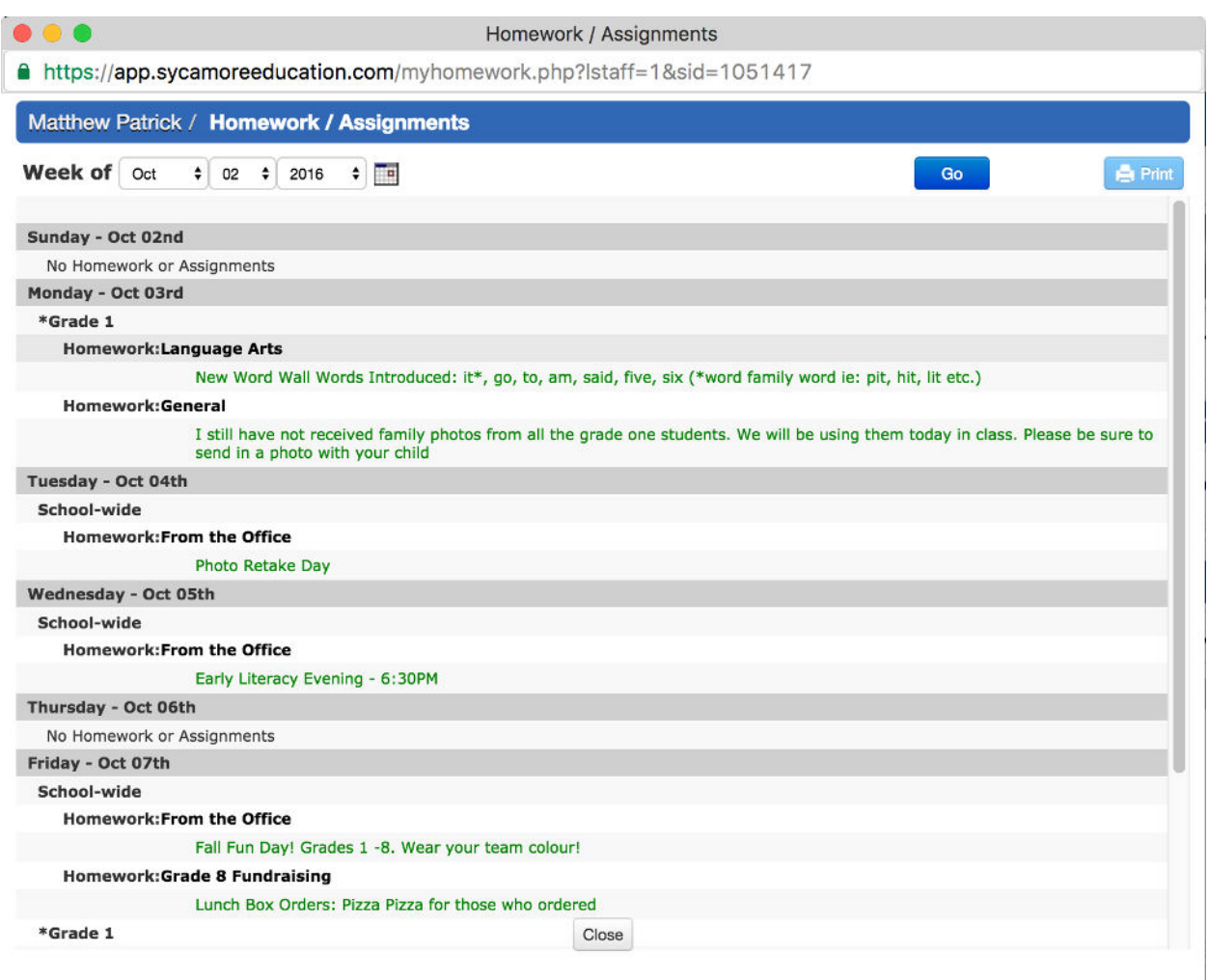

# **Accessing School News**

The Sycamore school home page lists an overview of the news and events at the school. Click on the news titles to read more.

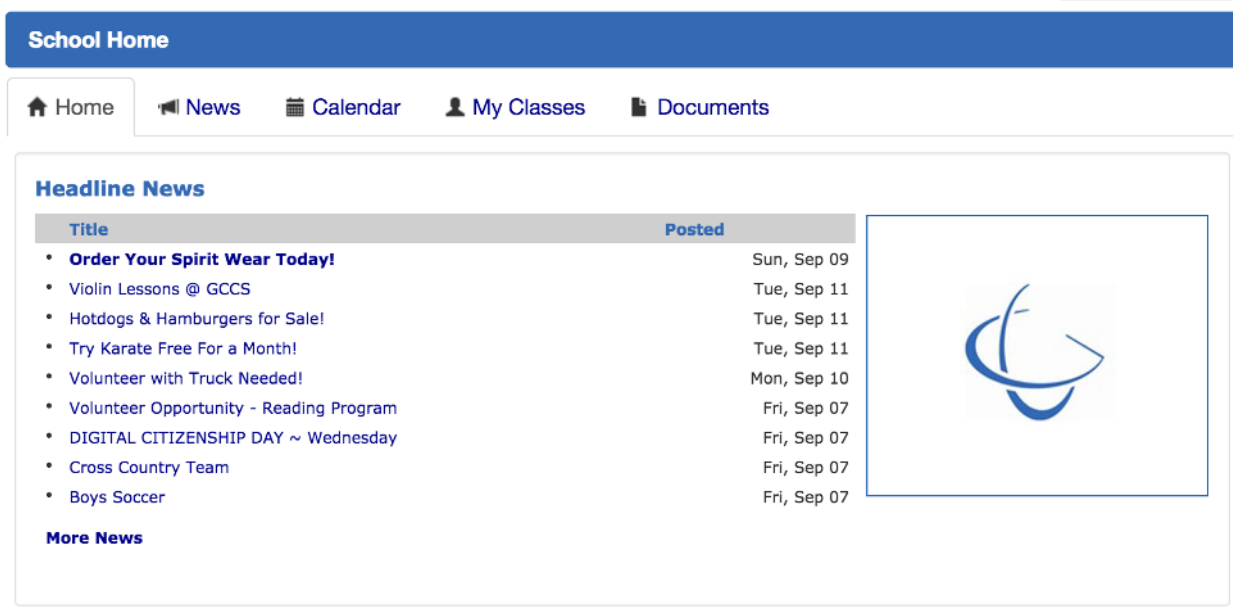